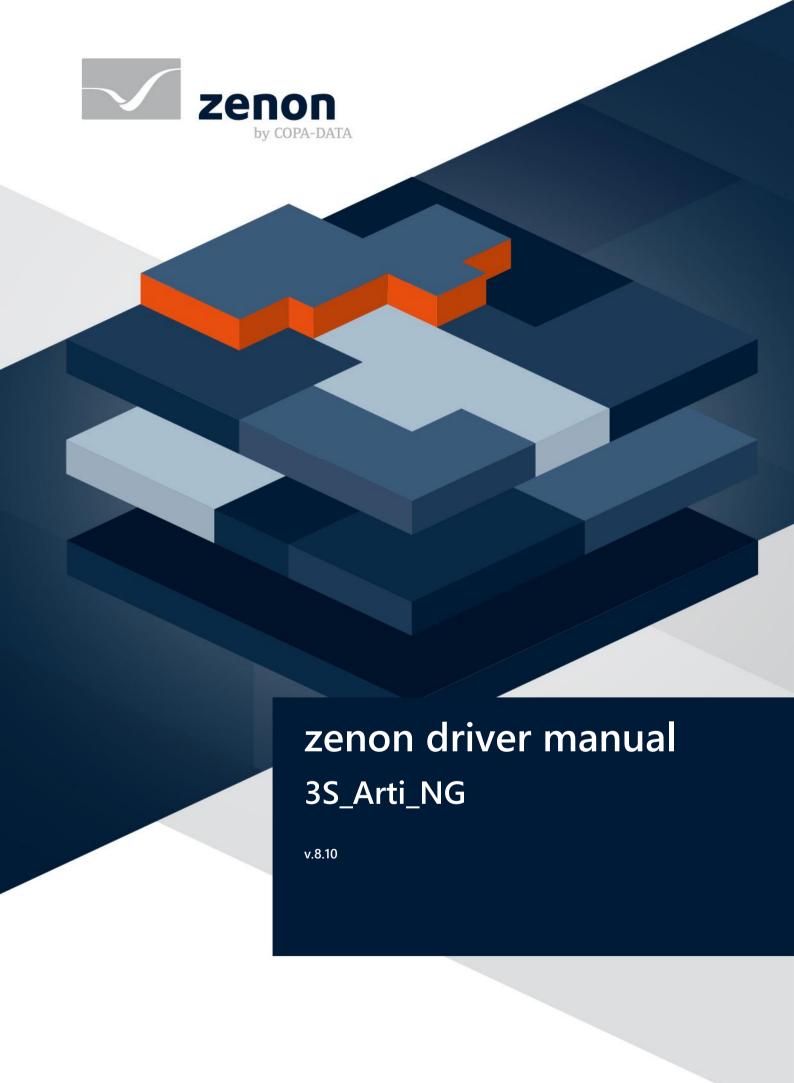

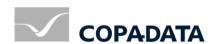

© 2019 Ing. Punzenberger COPA-DATA GmbH

All rights reserved.

Distribution and/or reproduction of this document or parts thereof in any form are permitted solely with the written permission of the company COPA-DATA. Technical data is only used for product description and are not guaranteed qualities in the legal sense. Subject to change, technical or otherwise.

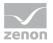

## Contents

| 1  | Welcome to COPA-DATA help                    | 5  |
|----|----------------------------------------------|----|
| 2  | 3S_Arti_NG                                   | 5  |
| 3  | 3S_Arti_NG - data sheet                      | 10 |
| 4  | Driver history                               | 11 |
| 5  | Requirements                                 | 12 |
|    | 5.1 PC                                       | 12 |
|    | 5.2 Control                                  | 13 |
| 6  | Configuration                                | 13 |
|    | 6.1 Creating a driver                        | 14 |
|    | 6.2 Settings in the driver dialog            | 17 |
|    | 6.2.1 General                                |    |
|    | 6.2.2 Driver dialog CoDeSys                  | 22 |
|    | 6.2.3 Driver dialog info                     | 24 |
| 7  | Creating variables                           | 24 |
|    | 7.1 Creating variables in the Editor         | 24 |
|    | 7.2 Addressing                               | 28 |
|    | 7.3 Driver objects and datatypes             | 30 |
|    | 7.3.1 Driver objects                         |    |
|    | 7.3.2 Mapping of the data types              | 32 |
|    | 7.4 Creating variables by importing          | 33 |
|    | 7.4.1 XML import                             | 33 |
|    | 7.4.2 DBF Import/Export                      | 34 |
|    | 7.4.3 Online import                          |    |
|    | 7.5 Communication details (Driver variables) | 44 |
| 8  | Driver-specific functions                    | 50 |
| 9  | Driver command function                      | 51 |
| 10 | Error analysis                               | 55 |
|    | 10.1 Analysis tool                           | 55 |
|    | 10.2 Error numbers                           | 56 |

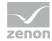

| 10.3 Check list | 58 |
|-----------------|----|
|-----------------|----|

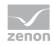

## 1 Welcome to COPA-DATA help

#### ZENON VIDEO-TUTORIALS

You can find practical examples for project configuration with zenon in our YouTube channel (https://www.copadata.com/tutorial\_menu). The tutorials are grouped according to topics and give an initial insight into working with different zenon modules. All tutorials are available in English.

### **GENERAL HELP**

If you cannot find any information you require in this help chapter or can think of anything that you would like added, please send an email to documentation@copadata.com.

### **PROJECT SUPPORT**

You can receive support for any real project you may have from our Support Team, who you can contact via email at support@copadata.com.

### LICENSES AND MODULES

If you find that you need other modules or licenses, our staff will be happy to help you. Email sales@copadata.com.

## 2 3S\_Arti\_NG

### TESTED WITH THE FOLLOWING HARDWARE AND SOFTWARE

Firmware and software version

ELAU MAX 4

ELAU EPAS-4 V 16

3S CoDeSys V 2.3

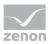

If both software tools (EPAS-4 and CoDeSys) are installed on a computer at the same time, there may be communication problems between zenon and each of the Soft PLCs.

### **TESTING ENVIRONMENT**

- ▶ Communication with a CoDeSys SP RTE local
- ▶ Communication with a CoDeSys SP RTE via Ethernet
- ▶ Communication with an Elau MAX-4 SPS via Ethernet

### **SETTINGS IN CODESYS**

The following settings must be made in order to enable connections between the control station and the CoDeSys Soft PLC:

Select the 3S CoDeSys SP RTE configuration in the target system settings.

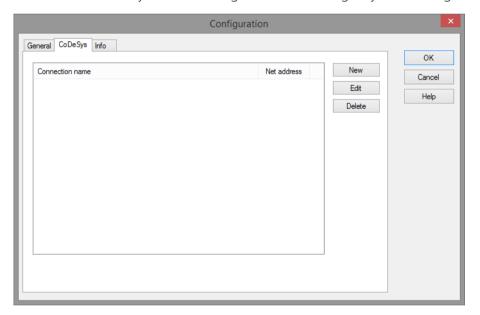

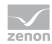

Activate the options "Send symbol file" and "Symbol configuration from INI file".

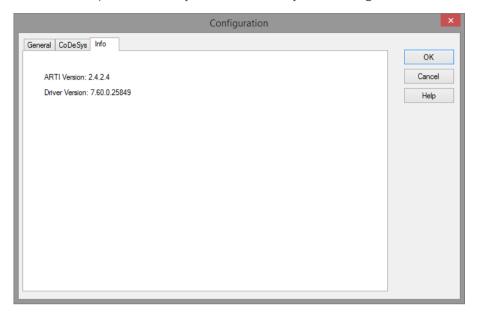

There must be a localhost with port 1200 in the communication parameters.

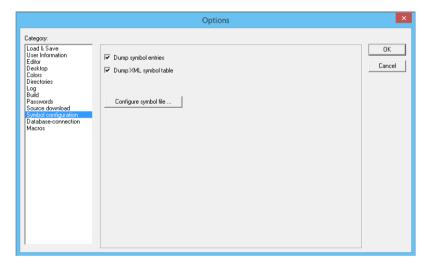

Select the parameters "Create symbol entries" and "Create XML symbol table" in the options under "Symbol configuration".

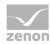

### **SETTINGS IN EPAS**

The following settings must be made in order to enable connections between the control station and EPAS.

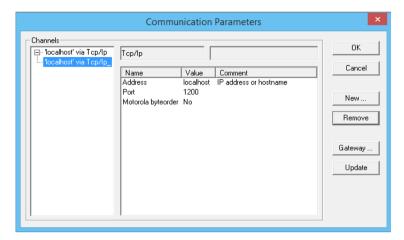

Create a new channel with IP address and port 5000 in the settings for the communication parameters.

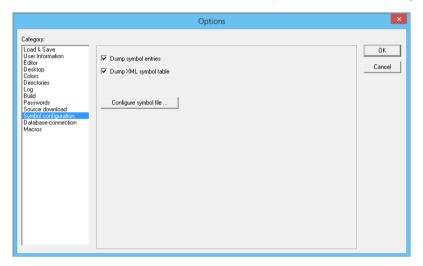

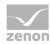

Activate the parameters "Create symbol entries" and "Create XML symbol table" in the options under "Symbol configuration".

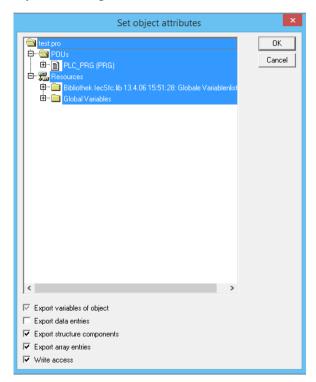

Deactivate the setting "Display group entries" via the button "Configure symbol file".

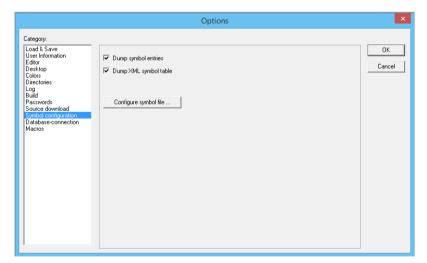

Activate the parameter "Update symbol file" in the options under "Login".

### **ERROR TIMEOUT**

20 sec.

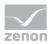

## **ACCESS METHODS**

Polling

### **NUMBER OF PLCS**

any

# 3 3S\_Arti\_NG - data sheet

| General:         |                                                                                                    |
|------------------|----------------------------------------------------------------------------------------------------|
| Driver file name | 3S_Arti_NG.exe                                                                                                    |
| Driver name      | Codesys Arti NG Treiber                                                                                                    |
| PLC types        | Codesys Soft PLCs, Moeller XControl PLs XC200 and XC600, as well as Elau PacDrive controllers MAX 4, C200, C400, C600, P600. |
| PLC manufacturer | 3S; Elau; Moeller                                                                                                    |

| Driver supports:          |            |
|---------------------------|------------|
| Protocol                  | 3S-Arti    |
| Addressing: Address-based | Name based |
| Addressing: Name-based    |            |
| Spontaneous communication |            |
| Polling communication     | X          |
| Online browsing           | X          |
| Offline browsing          | X          |
| Real-time capable         |            |
| Blockwrite                | X          |
| Modem capable             |            |
| RDA numerical             |            |
| RDA String                |            |

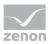

| Driver supports:           |   |
|----------------------------|---|
| Hysteresis                 | X |
| extended API               |   |
| Supports status bit WR-SUC | X |
| alternative IP address     |   |

| Requirements:  |                                                                                                    |
|----------------|----------------------------------------------------------------------------------------------------|
| Hardware PC    | Standard network card                                                                                                    |
| Software PC    | Codesys Software from version 2.42 incl. ARTI interface<br>SymArticlient.dll and Articlient.dll necessary, obtain from 3S.       |
| Hardware PLC   |                                                                                                    |
| Software PLC   | Codesys Software from version 2.42 incl. ARTI interface. For Windows CE ARM platforms from version 2.5.2.0 incl. ARTI interface. |
| Requires v-dll | X                                                                                                    |

| Platforms:        |                                                                                                    |
|-------------------|----------------------------------------------------------------------------------------------------|
| Operating systems | Windows 10; Windows 7; Windows 8; Windows 8.1; Windows Server 2008 R2; Windows Server 2012; Windows Server 2012 R2; Windows Server 2016 |

# 4 Driver history

| Date      | Driver<br>version | Comment                                           |
|-----------|-------------------|---------------------------------------------------|
| 4/20/2006 | 100               | Document created / BK                             |
| 5/17/2006 | 300               | Extension during the cause of the release /TS, MC |
| 8/14/2008 | 1400              |                                                   |

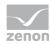

### **DRIVER VERSIONING**

The versioning of the drivers was changed with zenon 7.10. There is a cross-version build number as of this version. This is the number in the 4th position of the file version,

For example: **7.10.0.4228** means: The driver is for version **7.10** service pack **0**, and has the build number **4228**.

Expansions or error rectifications will be incorporated into a build in the future and are then available from the next consecutive build number.

## Example

A driver extension was implemented in build **4228**. The driver that you are using is build number **8322**. Because the build number of your driver is higher than the build number of the extension, the extension is included. The version number of the driver (the first three digits of the file version) do not have any significance in relation to this. The drivers are version-agnostic

## 5 Requirements

This chapter contains information on the requirements that are necessary for use of this driver.

### 5.1 PC

### **ADDITIONAL SOFTWARE**

- Installation of the current CoDeSys software (version 2.12 or higher)
- Install a Runtime system (with CoDeSys tool "InstallTarget")
- ▶ Set the communication parameters in CoDeSys

#### SUPPORTED CONNECTIONS.

At the moment, the connection types TCP/IP Level 2 and Level 4 Routing are supported (definition in the driver configuration).

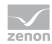

### **SOFTWARE INSTALLATION - PC**

Copy the driver file 3S\_ARTI\_NG.EXE to the current zenon directory (unless it is already there).

The driver needs the **ArtiClient.dll** und **SymArtiClient.dll** libraries. These dll files should be installed with the CoDeSys software. You can get it from your COPA-DATA contact or from the COPA-DATA web site as a download in the customer area.

### Information

The ArtiClient.dll und SymArtiClient.dll must be version 2.4.2.3 or higher.

### **SOFTWARE INSTALLATION - CE**

Under CE, the driver 3S\_ARTI\_NG.DLL will automatically be copied to the CE device by the Editor via Remote Transport. The DLLs ArtiClient.dll and SymArtiClient.dll are also needed on the CE device. But there are own DLLs for Windows CE! At the moment, there are DLLs for X86 and StrongArm processors. Also these DLLs should be obtained from 3S. The files must be copied to the Runtime folder on the CE device.

Under Windows CE it is not possible to use several drivers of the same type.

### 5.2 Control

#### FOR WHICH PLCS

The driver 3S\_ARTI\_NG supports the connection to a 3S CoDeSys SoftPLC vie the ARTI interface (Asynchroneous RunTime Interface), which, as opposed to the normal 3S interface (3S\_32), can also be used with Windows CE.

## 6 Configuration

In this chapter you will learn how to use the driver in a project and which settings you can change.

## Information

Find out more about further settings for zenon variables in the chapter Variables (main.chm::/15247.htm) of the online manual.

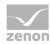

## 6.1 Creating a driver

In the Create driver dialog, you create a list of the new drivers that you want to create.

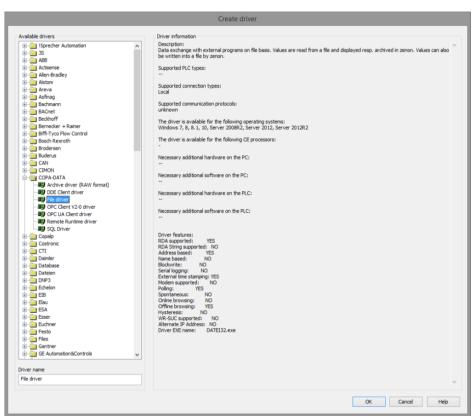

| Parameter          | Description                                                                                                    |
|--------------------|----------------------------------------------------------------------------------------------------|
| Available drivers  | List of all available drivers.                                                                                                    |
|                    | The display is in a tree structure: [+] expands the folder structure and shows the drivers contained therein. [-] reduces the folder structure              |
|                    | Default: no selection                                                                                                    |
| Driver name        | Unique <b>Identification</b> of the driver.                                                                                                    |
|                    | Default: <i>Empty</i> The input field is pre-filled with the pre-defined <b>Identification</b> after selecting a driver from the list of available drivers. |
| Driver information | Further information on the selected driver.  Default: <i>Empty</i> The information on the selected driver is shown in this area after selecting a driver.   |

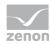

### **CLOSE DIALOG**

| Option | Description                                                                            |
|--------|----------------------------------------------------------------------------------------|
| ОК     | Accepts all settings and opens the driver configuration dialog of the selected driver. |
| Cancel | Discards all changes and closes the dialog.                                            |
| Help   | Opens online help.                                                                     |

## Information

The content of this dialog is saved in the file called Treiber\_[Language].xml. You can find this file in the following folder:

C:\ProgramData\COPA-DATA\zenon[version number].

### **CREATE NEW DRIVER**

In order to create a new driver:

Right-click on **Driver** in the Project Manager and select **New driver** in the context menu.
 Optional: Select the **New driver** button from the toolbar of the detail view of the **Variables**.
 The **Create driver** dialog is opened.

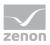

2. The dialog offers a list of all available drivers.

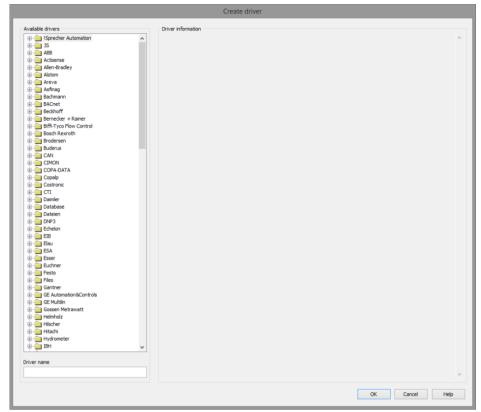

3. Select the desired driver and name it in the **Driver name** input field.

This input field corresponds to the **Identification** property. The name of the selected driver is automatically inserted into this input field by default.

The following is applicable for the **Driver name**:

- ▶ The **Driver name** must be unique.
  - If a driver is used more than once in a project, a new name has to be given each time. This is evaluated by clicking on the **OK** button. If the driver is already present in the project, this is shown with a warning dialog.
- The **Driver name** is part of the file name.

  Therefore it may only contain characters which are supported by the operating system. Invalid characters are replaced by an underscore (\_).
- ▶ **Attention:** This name cannot be changed later on.
- Confirm the dialog by clicking on the **OK** button.
   The configuration dialog for the selected driver is opened.

**Note:** The language of driver names cannot be switched. They are always shown in the language in which they have been created, regardless of the language of the Editor. This also applies to driver object types.

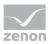

#### DRIVER NAME DIALOG ALREADY EXISTS

If there is already a driver in the project, this is shown in a dialog. The warning dialog is closed by clicking on the **OK** button. The driver can be named correctly.

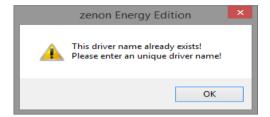

#### ZENON PROJECT

The following drivers are created automatically for newly-created projects:

- Intern
- MathDr32
- SysDrv

### Information

Only the required drivers need to be present in a zenon project. Drivers can be added at a later time if required.

## 6.2 Settings in the driver dialog

You can change the following settings of the driver:

## Information

The file <drivername>.csv contains all connection information. The connections can be defined and modified in the configuration dialog of the driver. See also the "driver specification".

You can find it in the project directory in the folder \RT\FILES\zenon\custom\drivers

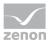

## 6.2.1 General

The configuration dialog is opened when a driver is created. In order to be able to open the dialog later for editing, double click on the driver in the list or click on the **Configuration** property.

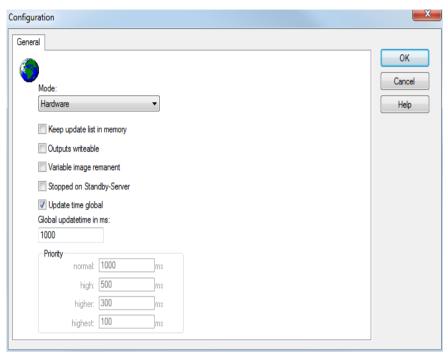

| Option | Description                                                                                                    |
|--------|----------------------------------------------------------------------------------------------------|
| Mode   | Allows to switch between hardware mode and simulation mode                                                                                                    |
|        | <ul><li>Hardware:</li><li>A connection to the control is established.</li></ul>                                                                                                    |
|        | No communication between to the control is established, the values are simulated by the driver. In this modus the values remain constant or the variables keep the values which were set by zenon Logic. Each variable has its own memory area. E.g. two variables of the type marker with offset 79 can have different values in the Runtime and do not influence each other. Exception: The simulator driver. |
|        | <ul> <li>Simulation - counting:         <ul> <li>No communication between to the control is established, the values are simulated by the driver.</li> <li>In this modus the driver increments the values</li> </ul> </li> </ul>                                                                                                    |

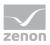

| Option                         | Description                                                                                                    |
|--------------------------------|----------------------------------------------------------------------------------------------------|
|                                | within a value range automatically.                                                                                                    |
|                                | Simulation - programmed:<br>No communication is established to the PLC. The<br>values are calculated by a freely programmable<br>simulation project. The simulation project is created<br>with the help of the zenon Logic Workbench and<br>runs in a zenon Logic Runtime which is integrated<br>in the driver.<br>For details see chapter Driver simulation<br>(main.chm::/25206.htm). |
| Keep update list in the memory | Variables which were requested once are still requested from the control even if they are currently not needed. This has the advantage that e.g. multiple screen switches after the screen was opened for the first time are executed faster because the variables need not be requested again. The disadvantage is a higher load for the communication to the control.                 |
| Output can be written          | <ul> <li>Active:         Outputs can be written.</li> <li>Inactive:         Writing of outputs is prevented.</li> <li>Note: Not available for every driver.</li> </ul>                                                                                                    |
| Variable image remanent        | This option saves and restores the current value, time stamp and the states of a data point.                                                                                                    |
|                                | Fundamental requirement: The variable must have a valid value and time stamp.                                                                                                    |
|                                | The variable image is saved in hardware mode if one of these statuses is active:                                                                                                    |
|                                | ▶ User status M1 (0) to M8 (7)                                                                                                    |
|                                | ► REVISION(9)                                                                                                    |
|                                | ► AUS(20)                                                                                                    |
|                                | ► ERSATZWERT(27)                                                                                                    |
|                                | The variable image is always saved if:                                                                                                    |
|                                | • the variable is of the object type <b>Driver variable</b>                                                                                                    |
|                                | ▶ the driver runs in simulation mode. (not                                                                                                    |

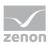

| Option                 | Description                                                                                                    |
|------------------------|----------------------------------------------------------------------------------------------------|
|                        | programmed simulation)                                                                                                    |
|                        | The following states are not restored at the start of the Runtime:                                                                                                    |
|                        | ► SELECT(8)                                                                                                    |
|                        | ▶ WR-ACK(40)                                                                                                    |
|                        | ► WR-SUC(41)                                                                                                    |
|                        | The mode <b>Simulation - programmed</b> at the driver start is not a criterion in order to restore the remanent variable image.                                                                                                    |
| Stop on Standby Server | Setting for redundancy at drivers which allow only one communication connection. For this the driver is stopped at the Standby Server and only started at the upgrade.                                                                                                    |
|                        | <b>Attention:</b> If this option is active, the gapless archiving is no longer guaranteed.                                                                                                    |
|                        | Active:<br>Sets the driver at the not-process-leading Server<br>automatically in a stop-like state. In contrast to<br>stopping via driver command, the variable does<br>not receive status switched off<br>(statusverarbeitung.chm::/24150.htm) but an empty<br>value. This prevents that at the upgrade to the<br>Server irrelevant values are created in the AML, CEL<br>and Historian. |
|                        | Default: inactive                                                                                                    |
|                        | <b>Note:</b> Not available if the CE terminal serves as a data server. You can find further information in the zenon Operator manual in the CE terminal as a data server chapter.                                                                                                    |
| Global Update time     | Setting for the global update times in milliseconds:                                                                                                    |
|                        | <ul> <li>Active:         The set Global update time is used for all variables in the project. The priority set at the variables is not used.     </li> </ul>                                                                                                    |
|                        | Inactive:<br>The set priorities are used for the individual<br>variables.                                                                                                    |

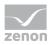

| Option   | Description                                                                                                    |  |  |  |  |  |
|----------|----------------------------------------------------------------------------------------------------|--|--|--|--|--|
|          | <b>Exceptions:</b> Spontaneous drivers ignore this option. They generally use the shortest possible update time. For details, see the <b>Spontaneous driver update time</b> section.                                                                                          |  |  |  |  |  |
| Priority | The polling times for the individual priority classes are set<br>here. All variables with the according priority are polled in<br>the set time.                                                                                                    |  |  |  |  |  |
|          | The variables are allocated separately in the settings of the variable properties.  The communication of the individual variables can be graded according to importance or required topicality using the priority classes. Thus the communication load is distributed better. |  |  |  |  |  |
|          | <b>Attention:</b> Priority classes are not supported by each driver, e.g. spontaneously communicating zenon drivers.                                                                                                    |  |  |  |  |  |

### **CLOSE DIALOG**

| Option | Description                                             |
|--------|---------------------------------------------------------|
| ОК     | Applies all changes in all tabs and closes the dialog.  |
| Cancel | Discards all changes in all tabs and closes the dialog. |
| Help   | Opens online help.                                      |

### **UPDATE TIME FOR SPONTANEOUS DRIVERS**

With spontaneous drivers, for **Set value**, **advising** of variables and **Requests**, a read cycle is triggered immediately - regardless of the set update time. This ensures that the value is immediately available for visualization after writing. The update time is generally 100 ms.

Spontaneous drivers are ArchDrv, BiffiDCM, BrTcp32, DNP3, Esser32, FipDrv32, FpcDrv32, IEC850, IEC870, IEC870\_103, Otis, RTK9000, S7DCOS, SAIA\_Slave, STRATON32 and Trend32.

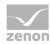

## 6.2.2 Driver dialog CoDeSys

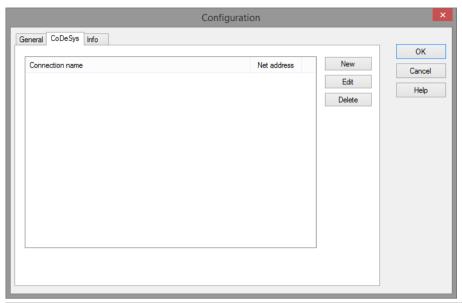

| Setting | Description                                                                                       |
|---------|---------------------------------------------------------------------------------------------------|
| New     | This button creates a new connection and then opens the dialog with the connection settings.      |
| Edit    | Opens the dialog with the connections settings for the currently selected connection in the list. |
| Delete  | Deletes the currently selected connection in the list.                                            |
| Ok      | Applies settings and closes the dialog.                                                           |
| Cancel  | Closes the dialog without applying any settings.                                                  |

## **DIALOG FOR CONNECTION SETTINGS**

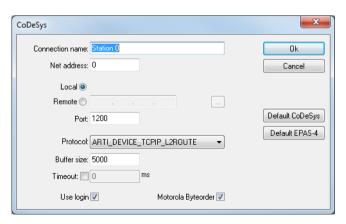

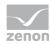

| Setting              | Description                                                                                                    |  |  |  |
|----------------------|----------------------------------------------------------------------------------------------------|--|--|--|
| Connection name      | Freely definable name of the connection                                                                                                 |  |  |  |
| Net address          | Unique number of the connection. The <b>Net address</b> property in the properties of the variables must correspond.                    |  |  |  |
| Local                | The PLC is running on the same computer.                                                                                                |  |  |  |
| Remote               | The PLC is running on a remote computer in the network. Click on the button to open the dialog for selecting a computer in the network. |  |  |  |
| Port                 | The port number of the PLC.                                                                                                    |  |  |  |
|                      | ▶ Default CoDeSys: 1200                                                                                                    |  |  |  |
|                      | ▶ Default EPAS: 5000                                                                                                    |  |  |  |
| Protocol             | Select a communication protocol.                                                                                                    |  |  |  |
|                      | (TCP/IP Level 2 Route or Level 4)                                                                                                    |  |  |  |
| Buffer size          | Size of the communication buffer.                                                                                                    |  |  |  |
|                      | ▶ Default CoDeSys: 5000                                                                                                    |  |  |  |
|                      | ▶ Default EPAS: 1500                                                                                                    |  |  |  |
| Timeout              | Active: Enter a timeout for the <b>ARTIClient.dll</b> in milliseconds (ms).                                                             |  |  |  |
|                      | Inactive: The default timeout (ARTI_INFINITE infinite) is used.                                                                         |  |  |  |
| Use login            | Active: Opens a communication channel                                                                                                   |  |  |  |
| Motorola byte folder | Enaples communication with Motorla CPU.                                                                                                 |  |  |  |
| Default CoDeSys      | Applies the default settings for CoDeSys PLCs.                                                                                          |  |  |  |
|                      | Attention: Existing settings will be overwritten!                                                                                       |  |  |  |
| Default EPAS         | Applies the default settings for EPAS PLCs.                                                                                             |  |  |  |
|                      | Attention: Existing settings will be overwritten!                                                                                       |  |  |  |
| Ok                   | Applies settings and closes the dialog.                                                                                                 |  |  |  |
| Cancel               | Closes the dialog without applying any settings.                                                                                        |  |  |  |
|                      | and an analog manoat applying any settings.                                                                                             |  |  |  |

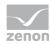

## 6.2.3 Driver dialog info

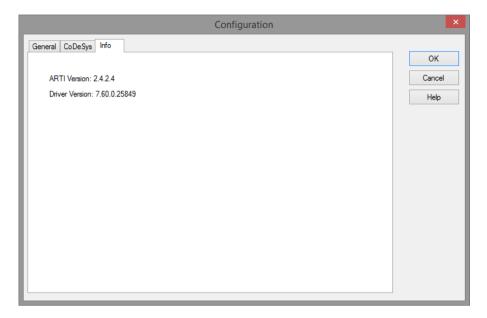

The version of the ARTILibrary and the driver version are displayed on the info page.

## 7 Creating variables

This is how you can create variables in the zenon Editor:

## 7.1 Creating variables in the Editor

Variables can be created:

- as simple variables
- in arrays (main.chm::/15262.htm)
- as structure variables (main.chm::/15278.htm)

### **VARIABLE DIALOG**

To create a new variable, regardless of which type:

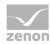

1. Select the **New variable** command in the **Variables** node in the context menu

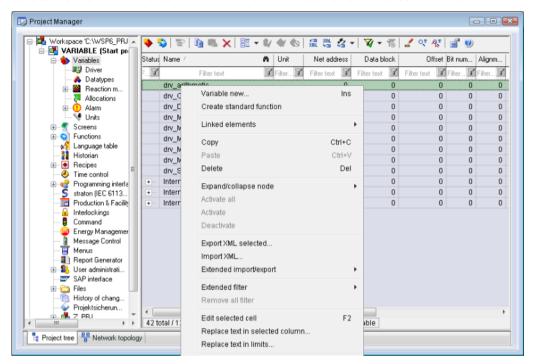

The dialog for configuring variables is opened

- 2. Configure the variable
- 3. The settings that are possible depends on the type of variables

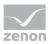

### **CREATE VARIABLE DIALOG**

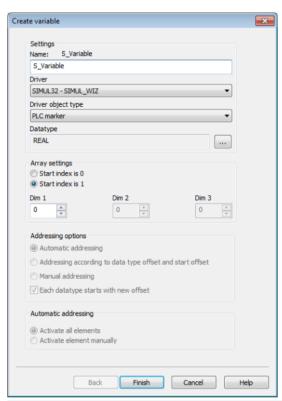

| Property                                    | Description                                                                                                    |
|---------------------------------------------|----------------------------------------------------------------------------------------------------|
| Name                                        | Distinct name of the variable. If a variable with the same name already exists in the project, no additional variable can be created with this name.                                                                                                    |
|                                             | Maximum length: 128 characters                                                                                                    |
|                                             | Attention: the characters # and @ are not permitted in variable names. If non-permitted characters are used, creation of variables cannot be completed and the Finish button remains inactive.  Note: For some drivers, the addressing is possible over the property Symbolic address, as well. |
| Drivers                                     | Select the desired driver from the drop-down list.  Note: If no driver has been opened in the project, the driver for internal variables (Intern.exe (Main.chm::/Intern.chm::/Intern.htm)) is automatically loaded.                                                                             |
| Driver Object Type<br>(cti.chm::/28685.htm) | Select the appropriate driver object type from the drop-down list.                                                                                                    |
| Data Type                                   | Select the desired data type. Click on the button to open the                                                                                                    |

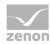

| Property             | Description                                                                                           |
|----------------------|----------------------------------------------------------------------------------------------------|
|                      | selection dialog.                                                                                     |
| Array settings       | Expanded settings for array variables. You can find details in the Arrays chapter.                    |
| Addressing options   | Expanded settings for arrays and structure variables. You can find details in the respective section. |
| Automatic addressing | Expanded settings for arrays and structure variables. You can find details in the respective section. |

### **SYMBOLIC ADDRESS**

The **Symbolic address** property can be used for addressing as an alternative to the **Name** or **Identification** of the variables. Selection is made in the driver dialog; configuration is carried out in the variable property. When importing variables of supported drivers, the property is entered automatically.

Maximum length: 1024 characters.

The following drivers support the **Symbolic address**:

- ▶ 3S\_V3
- AzureDrv
- BACnetNG
- ▶ IEC850
- KabaDPServer
- POPCUA32
- Phoenix32
- POZYTON
- RemoteRT
- ▶ S7TIA
- SEL
- ▶ SnmpNg32
- PA\_Drv

### **INHERITANCE FROM DATA TYPE**

Measuring range, Signal range and Set value are always:

- derived from the datatype
- Automatically adapted if the data type is changed

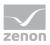

**Note for signal range:** If a change is made to a data type that does not support the set **signal range**, the **signal range** is amended automatically. For example, for a change from **INT** to **SINT**, the **signal range** is changed to *127*. The amendment is also carried out if the **signal range** was not inherited from the data type. In this case, the **measuring range** must be adapted manually.

7.2 Addressing

| Group/Property         | Description                                                                                                    |
|------------------------|----------------------------------------------------------------------------------------------------|
| General                | Property group for general settings.                                                                                                    |
| Name                   | Freely definable name.                                                                                                    |
|                        | Attention: For every zenon project the name must be unambiguous.                                                                           |
| Identification         | Freely definable identification. E.g. for Resources label, comments,                                                                       |
| Addressing             | Property group for addressing                                                                                                    |
| Net address            | Network address of variables.                                                                                                    |
|                        | This address refers to the bus address in the connection configuration of the driver. This defines the PLC, on which the variable resides. |
| Data block             | For variables of object type <i>Extended data block</i> , enter the datablock number here.                                                 |
|                        | Adjustable from <i>0</i> to <i>4294967295</i> .                                                                                            |
|                        | You can take the exact maximum area for data blocks from the manual of the PLC.                                                            |
| Offset                 | Offset of variables. Equal to the memory address of the variable in the PLC. Adjustable from 0 to 4294967295.                              |
| Alignment              | not used for this driver                                                                                                    |
| Bit number             | Number of the bit within the configured offset.                                                                                            |
|                        | Possible entries: 0 to 65535.                                                                                                    |
| String length          | Only available for String variables.  Maximum number of characters that the variable can take.                                             |
| Driver connection/Data | Data type of the variable. Is selected during the creation of the variable; the type can be changed here.                                  |
| Туре                   | <b>Attention:</b> If you change the data type later, all other properties of the variable must be checked and adjusted, if necessary.      |

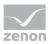

| Group/Property                             | Description                                                                                                    |
|--------------------------------------------|----------------------------------------------------------------------------------------------------|
| Driver<br>connection/Driver<br>Object Type | Object type of the variables. Depending on the driver used, is selected when the variable is created and can be changed here. |
| Driver connection/Priority                 | Assigns a variable a priority for the update time.                                                                            |
|                                            | Is automatically set during online import.                                                                                    |

### VARIABLE MAPPING IN ZENON

The variable name is preceded with the prefix of **Net address** (station address) with a period [.] as a separator. The symbol name is the same name as the one used in the PLC program.

#### VARIABLE ADDRESSING VIA THE NAME

Variables can be addressed using a symbol name. Variables in zenon can thus be named regardless of their naming in the PLC. To create a symbol name for a variable:

- 1. Go to the **Addressing** node in the the variable properties.
- 2. Go to the **3S Arti specific** group.
- 3. In the input field of the **Symbol name** property, enter a symbol name for the variable in the PLC.

### ADDRESSING OF BINARY VARIABLES

The 3S\_Arti driver uses the following symbol names for communication with the PLC. To address individual bits in an INT:

- 1. An INT is imported from the PLC and then
- 2. 16 binary variables with the respective symbol names and a bit number between 0 and 15 are created manually

### CHANGES TO THE PREFIX FOR A VARIABLE

The prefixes of the variables can also be changed later. Changes have different effects on the communication and import of variables.

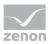

#### COMMUNICATION

If the prefix is changed, communication no longer works. This is because the **Net address** of the variables and the symbol name is used for communication. The variable does not need a prefix for communication and does not need to correspond to the symbol name.

#### **IMPORT**

A change to the prefix influences online and offline import. A change has the following effects on the import:

- Searching for new variables no longer works.
  All variables are marked as new, because there are no more variables with this Net address for import.
- Searching for deleted variables no longer works.

  Variables that were deleted in the PLC program but are still present in zenon are not recognized. This is because there are no longer any variables for import with this **Net address** in zenon.
- Merging when changing data types no longer works. When importing, the variable is not found in zenon.

## 7.3 Driver objects and datatypes

Driver objects are areas available in the PLC, such as markers, data blocks etc. Here you can find out which driver objects are provided by the driver and which IEC data types can be assigned to the respective driver objects.

## 7.3.1 Driver objects

The following object types are available in this driver:

| Driver Object<br>Type | Channel<br>type | Read | Write | Supported data types                                                                 | Comment |
|-----------------------|-----------------|------|-------|--------------------------------------------------------------------------------------|---------|
| PLC marker            | 8               | X    | X     | LREAL, WORD, DWORD, REAL, DATE_AND_ TIME, DINT, UDINT, INT, UINT, TOD, STRING, BOOL, |         |

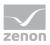

| Driver Object<br>Type | Channel<br>type | Read | Write | Supported data types                                                | Comment                                                                                                    |
|-----------------------|-----------------|------|-------|---------------------------------------------------------------------|----------------------------------------------------------------------------------------------------|
|                       |                 |      |       | USINT, SINT                                                         |                                                                                                    |
| Communication details | 35              | X    | X     | BOOL, SINT,<br>USINT, INT,<br>UINT, DINT,<br>UDINT, REAL,<br>STRING | Variables for the static analysis of the communication; is transferred between driver and Runtime (not to the PLC).  Note: The addressing and the behavior is the same for most zenon drivers.  You can find detailed information on this in the Communication details (Driver variables) (on page 44) chapter. |

| Driver object<br>types | Channel<br>type | Supported datatypes (DataType) | Read | Write | Comment |
|------------------------|-----------------|--------------------------------|------|-------|---------|
| Marker                 | 8               | BOOL                           | X    | X     |         |
| Marker                 | 8               | DATE_AND_TIME                  | X    | X     |         |
| Marker                 | 8               | DINT                           | X    | X     |         |
| Marker                 | 8               | INT                            | X    | X     |         |
| Marker                 | 8               | LREAL                          | X    | X     |         |
| Marker                 | 8               | REAL                           | X    | X     |         |
| Marker                 | 8               | SINT                           | X    | X     |         |
| Marker                 | 8               | STRING                         | X    | X     |         |
| Marker                 | 8               | TOD                            | X    | Χ     |         |
| Marker                 | 8               | UDINT                          | X    | X     |         |
| Marker                 | 8               | UINT                           | X    | X     |         |

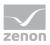

| Driver object<br>types | Channel<br>type | Supported datatypes (DataType) | Read | Write | Comment |
|------------------------|-----------------|--------------------------------|------|-------|---------|
| Marker                 | 8               | USINT                          | Χ    | X     |         |

## Key:

**X**: supported

--: not supported

## 7.3.2 Mapping of the data types

All variables in zenon are derived from IEC data types. The following table compares the IEC datatypes with the datatypes of the PLC.

### **EXAMPLES FOR ALL POSSIBLE IEC DATA TYPES**

| PLC                 | zenon         |
|---------------------|---------------|
| BOOL                | BOOL          |
| DT or DATE_AND_TIME | DATE_AND_TIME |
| DINT                | DINT          |
| INT                 | INT           |
| LREAL               | LREAL         |
| REAL                | REAL          |
| SINT                | SINT          |
| STRING              | STRING        |
| TOD or TIME_OF_DAY  | TOD           |
| UDINT               | UDINT         |
| UINT                | UINT          |
| USINT               | USINT         |
| WORD                | WORD          |
| DWORD               | DWORD         |

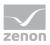

#### **DATA TYPE**

The term **data type** is the internal numerical identification of the data type. It is also used for the extended DBF import/export of the variables.

## 7.4 Creating variables by importing

Variables can also be imported by importing them. The XML and DBF import is available for every driver.

### Information

You can find details on the import and export of variables in the Import-Export (main.chm::/13028.htm) manual in the Variables (main.chm::/13045.htm) section.

### 7.4.1 XML import

During XML import of variables or data types, these are first assigned to a driver and then analyzed. Before import, the user decides whether and how the respective element (variable or data type) is to be imported:

- ▶ Import:
  - The element is imported as a new element.
- Overwrite:
  - The element is imported and overwrites a pre-existing element.
- Do not import:
  - The element is not imported.

**Note:** The actions and their durations are shown in a progress bar during import. The import of variables is described in the following documentation. Data types are imported along the same lines.

### **REQUIREMENTS**

The following conditions are applicable during import:

### Backward compatibility

At the XML import/export there is no backward compatibility. Data from older zenon versions can be taken over. The handover of data from newer to older versions is not supported.

### **Consistency**

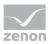

The XML file to be imported has to be consistent. There is no plausibility check on importing the file. If there are errors in the import file, this can lead to undesirable effects in the project.

Particular attention must be paid to this, primarily if not all properties exist in the XML file and these are then filled with default values. E.g.: A binary variable has a limit value of 300.

### Structure data types

Structure data types must have the same number of structure elements. Example: A structure data type in the project has 3 structure elements. A data type with the same name in the XML file has 4 structure elements. Then none of the variables based on this data type in the file are imported into the project.

#### 

You can find further information on XML import in the **Import - Export** manual, in the **XML import** (main.chm::/13046.htm) chapter.

### 7.4.2 DBF Import/Export

Data can be exported to and imported from dBase.

## Information

Import and Export via CSV or dBase supported; no driver specific variable settings, such as formulas. Use export/import via XML for this.

### **IMPORT DBF FILE**

To start the import:

- 1. right-click on the variable list
- 2. in the drop-down list of Extended export/import... select the Import dBase command
- 3. follow the import assistant

The format of the file is described in the chapter File structure.

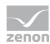

### Information

#### Note:

- Driver object type and data type must be amended to the target driver in the DBF file in order for variables to be imported.
- ▶ dBase does not support structures or arrays (complex variables) at import.

### **EXPORT DBF FILE**

To start the export:

- 1. right-click on the variable list
- 2. in the drop-down list of Extended export/import... select the Export dBase... command
- 3. follow the export assistant

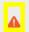

### **Attention**

#### DBF files:

- must correspond to the 8.3 DOS format for filenames (8 alphanumeric characters for name, 3 character suffix, no spaces)
- must not have dots (.) in the path name.
   e.g. the path C:\users\John.Smith\test.dbf is invalid.
   Valid: C:\users\JohnSmith\test.dbf
- must be stored close to the root directory in order to fulfill the limit for file name length including path: maximum 255 characters

The format of the file is described in the chapter File structure.

## Information

dBase does not support structures or arrays (complex variables) at export.

### FILE STRUCTURE OF THE DBASE EXPORT FILE

The dBaseIV file must have the following structure and contents for variable import and export:

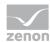

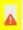

## Attention

dBase does not support structures or arrays (complex variables) at export.

DBF files must:

- conform with their name to the 8.3 DOS format (8 alphanumeric characters for name, 3 characters for extension, no space)
- ▶ Be stored close to the root directory (Root)

## **STRUCTURE**

| Identification | Typ<br>e | Field size | Comment                                                                                                    |
|----------------|----------|------------|----------------------------------------------------------------------------------------------------|
| KANALNAME      | Cha      | 128        | Variable name.                                                                                                    |
|                | r        |            | The length can be limited using the <b>MAX_LAENGE</b> entry in the <b>project.ini</b> file.                                                                                                    |
| KANAL_R        | С        | 128        | The original name of a variable that is to be replaced by the new name entered under "VARIABLENNAME" (variable name) (field/column must be entered manually).  The length can be limited using the MAX_LAENGE entry in the project.ini file. |
| KANAL_D        | Log      | 1          | The variable is deleted with the 1 entry (field/column has to be created by hand).                                                                                                    |
| TAGNR          | С        | 128        | Identification.  The length can be limited using the MAX_LAENGE entry in the project.ini file.                                                                                                    |
| EINHEIT        | С        | 11         | Technical unit                                                                                                    |
| DATENART       | С        | 3          | Data type (e.g. bit, byte, word,) corresponds to the data type.                                                                                                    |
| KANALTYP       | С        | 3          | Memory area in the PLC (e.g. marker area, data area,) corresponds to the driver object type.                                                                                                    |
| HWKANAL        | Nu<br>m  | 3          | Net address                                                                                                    |
| BAUSTEIN       | N        | 3          | Datablock address (only for variables from the data area                                                                                                    |

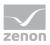

| Identification | Typ<br>e  | Field size | Comment                                                                                                    |
|----------------|-----------|------------|----------------------------------------------------------------------------------------------------|
|                |           |            | of the PLC)                                                                                                    |
| ADRESSE        | N         | 5          | Offset                                                                                                    |
| BITADR         | N         | 2          | For bit variables: bit address For byte variables: 0=lower, 8=higher byte For string variables: Length of string (max. 63 characters)                                                 |
| ARRAYSIZE      | N         | 16         | Number of variables in the array for index variables<br>ATTENTION: Only the first variable is fully available. All<br>others are only available for VBA or the Recipegroup<br>Manager |
| LES_SCHR       | L         | 1          | Write-Read-Authorization 0: Not allowed to set value. 1: Allowed to set value.                                                                                                    |
| MIT_ZEIT       | R         | 1          | time stamp in zenon (only if supported by the driver)                                                                                                    |
| ОВЈЕКТ         | N         | 2          | Driver-specific ID number of the primitive object comprises TREIBER-OBJEKTTYP and DATENTYP                                                                                            |
| SIGMIN         | Floa<br>t | 16         | Non-linearized signal - minimum (signal resolution)                                                                                                    |
| SIGMAX         | F         | 16         | Non-linearized signal - maximum (signal resolution)                                                                                                    |
| ANZMIN         | F         | 16         | Technical value - minimum (measuring range)                                                                                                    |
| ANZMAX         | F         | 16         | Technical value - maximum (measuring range)                                                                                                    |
| ANZKOMMA       | N         | 1          | Number of decimal places for the display of the values (measuring range)                                                                                                    |
| UPDATERATE     | F         | 19         | Update rate for mathematics variables (in sec, one decimal possible) not used for all other variables                                                                                 |
| MEMTIEFE       | N         | 7          | Only for compatibility reasons                                                                                                    |
| HDRATE         | F         | 19         | HD update rate for historical values (in sec, one decimal possible)                                                                                                    |
| HDTIEFE        | N         | 7          | HD entry depth for historical values (number)                                                                                                    |
| NACHSORT       | R         | 1          | HD data as postsorted values                                                                                                    |

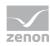

| Identification | Typ<br>e | Field size | Comment                                                                                                    |
|----------------|----------|------------|----------------------------------------------------------------------------------------------------|
| DRRATE         | F        | 19         | Updating to the output (for zenon DDE server, in [s], one decimal possible)                                                                 |
| HYST_PLUS      | F        | 16         | Positive hysteresis, from measuring range                                                                                                   |
| HYST_MINUS     | F        | 16         | Negative hysteresis, from measuring range                                                                                                   |
| PRIOR          | N        | 16         | Priority of the variable                                                                                                    |
| REAMATRIZE     | С        | 32         | Allocated reaction matrix                                                                                                    |
| ERSATZWERT     | F        | 16         | Substitute value, from measuring range                                                                                                    |
| SOLLMIN        | F        | 16         | Minimum for set value actions, from measuring range                                                                                         |
| SOLLMAX        | F        | 16         | Maximum for set value actions, from measuring range                                                                                         |
| VOMSTANDBY     | R        | 1          | Get value from standby server; the value of the variable is not requested from the server but from the Standby Server in redundant networks |
| RESOURCE       | С        | 128        | Resources label. Free string for export and display in lists.  The length can be limited using the MAX_LAENGE entry in project.ini.         |
| ADJWVBA        | R        | 1          | Non-linear value adaption:  0: Non-linear value adaption is used  1: Non-linear value adaption is not used                                  |
| ADJZENON       | С        | 128        | Linked VBA macro for reading the variable value for non-linear value adjustment.                                                            |
| ADJWVBA        | С        | 128        | ed VBA macro for writing the variable value for non-linear value adjustment.                                                                |
| ZWREMA         | N        | 16         | Linked counter REMA.                                                                                                    |
| MAXGRAD        | N        | 16         | Gradient overflow for counter REMA.                                                                                                    |

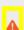

# Attention

When importing, the driver object type and data type must be amended to the target driver in the DBF file in order for variables to be imported.

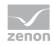

## LIMIT VALUE DEFINITION

Limit definition for limit values 1 to 4, or status 1 to 4:

| Identification | Туре | Field size | Comment                                                                                                    |  |
|----------------|------|------------|----------------------------------------------------------------------------------------------------|--|
| AKTIV1         | R    | 1          | Limit value active (per limit value available)                                                                                                    |  |
| GRENZWERT1     | F    | 20         | technical value or ID number of a linked variable for a dynamic limit value (see VARIABLEX) (if VARIABLEX is 1 and here it is -1, the existing variable linkage is not overwritten) |  |
| SCHWWERT1      | F    | 16         | Threshold value for limit value                                                                                                    |  |
| HYSTERESE1     | F    | 14         | Is not used                                                                                                    |  |
| BLINKEN1       | R    | 1          | Set blink attribute                                                                                                    |  |
| BTB1           | R    | 1          | Logging in CEL                                                                                                    |  |
| ALARM1         | R    | 1          | Alarm                                                                                                    |  |
| DRUCKEN1       | R    | 1          | Printer output (for CEL or Alarm)                                                                                                    |  |
| QUITTIER1      | R    | 1          | Must be acknowledged                                                                                                    |  |
| LOESCHE1       | R    | 1          | Must be deleted                                                                                                    |  |
| VARIABLE1      | R    | 1          | Dyn. limit value linking the limit is defined by an absolute value (see field GRENZWERTx).                                                                                          |  |
| FUNC1          | R    | 1          | Functions linking                                                                                                    |  |
| ASK_FUNC1      | R    | 1          | Execution via Alarm Message List                                                                                                    |  |
| FUNC_NR1       | N    | 10         | ID number of the linked function<br>(if "-1" is entered here, the existing function is not<br>overwritten during import)                                                            |  |
| A_GRUPPE1      | N    | 10         | Alarm/Event Group                                                                                                    |  |
| A_KLASSE1      | N    | 10         | Alarm/Event Class                                                                                                    |  |
| MIN_MAX1       | С    | 3          | Minimum, Maximum                                                                                                    |  |
| FARBE1         | N    | 10         | Color as Windows coding                                                                                                    |  |
| GRENZTXT1      | С    | 66         | Limit value text                                                                                                    |  |
| A_DELAY1       | N    | 10         | Time delay                                                                                                    |  |

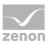

| Identification | Туре | Field size | Comment   |
|----------------|------|------------|-----------|
| INVISIBLE1     | R    | 1          | Invisible |

Expressions in the column "Comment" refer to the expressions used in the dialog boxes for the definition of variables. For more information, see chapter Variable definition.

## 7.4.3 Online import

Via the online import, you can read variables from a PLC or import them from an \*.SYM\_XML file. If a large number of variables is imported, the configured buffer size may be too small. In that case, you must increase the buffer size in the dialog window **CoDeSys** (on page 22).

To import variables online:

- 1. select the driver
- 2. click on **Import variables from driver** in the context menu
- 3. select either:
  - ▶ Symbol file (on page 41) and
  - browse using ARTI (on page 41)
- 4. follow the import assistant

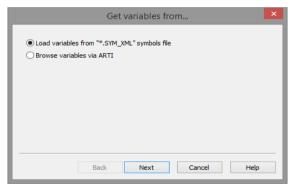

| Parameter                                    | Description                             |  |
|----------------------------------------------|-----------------------------------------|--|
| Load variables from "*.SYM_XML" symbols file | Read variables from an XML symbol file. |  |
| Browse variables via ARTI                    | Read variables from a PLC.              |  |

In the next stage, the files are imported from a symbol file (on page 41) or directly from ARTI (on page 41). After that, variables are pre-selected and assigned (on page 42).

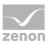

# 7.4.3.1 Import from a symbol file

For XML importing, select a station (Net address) and the according symbol file. The stations that can be selected were created in the Driver configuration (on page 22) before.

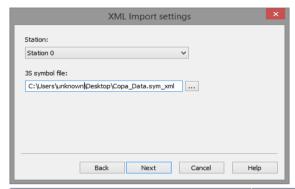

| Parameters     | Description                                         |
|----------------|-----------------------------------------------------|
| Station        | The station that you want to create a variable for. |
| 3S symbol file | Path of the XML symbol file                         |

In the next stage, variables are pre-selected and assigned (on page 42).

## 7.4.3.2 Import via ARTI

When importing via the ARTI interface, select the station that you want to connect to. You must have configured the station in the Driver configuration (on page 22) before that.

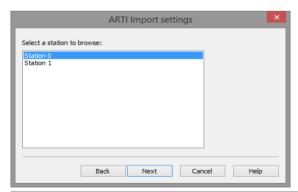

| Parameters                 | Description                                               |  |
|----------------------------|-----------------------------------------------------------|--|
| Select a station to browse | Select the station that you want to read a variable from. |  |

In the next stage, variables are pre-selected and assigned (on page 42).

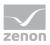

# 7.4.3.3 Pre-selection and assignment of the variables

It is possible to pre-filter the variables to be imported in order to limit the selection list:

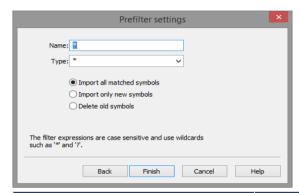

| Parameters                 | Description                                                                                                    |
|----------------------------|----------------------------------------------------------------------------------------------------|
| Name                       | Filter expression for the symbol name. You can use wild cards here. (Wildcards are only allowed as prefix or suffix; e.g. *xxx or xxx*.)                                                                                                    |
| Туре                       | Filter expression for the symbol type. You can use wild cards here. (Wildcards are only allowed as prefix or suffix; e.g. *xxx or xxx*.)                                                                                                    |
| Import all matched symbols | All symbols from the import source that match the filter <b>Name</b> or <b>Type</b> will be offered.                                                                                                    |
| Import only new symbols    | All symbols from the import source that match the filter <b>Name</b> or <b>Type</b> and that do not exist in zenon will be offered. The symbol name is compared with the variable name created in zenon. <b>Attention:</b> This feature works only if the zenon variable name was not changed after importing! |
| Delete old symbols         | All zenon that do not exist in the import source will be offered for deletion. For this, the symbol names will be compared with the address settings of the zenon.  In this selection process, you cannot filter by Name or Type.                                                                              |

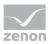

| Parameters | Description                                                                                          |
|------------|----------------------------------------------------------------------------------------------------|
|            | <b>Attention:</b> After selecting and confirming the dialog, the variables will be deleted in zenon! |

Take care of upper and lower cases when filtering by names and types.

#### **SELECTION DIALOG**

After reading the symbols, you can import a selection as zenon variables.

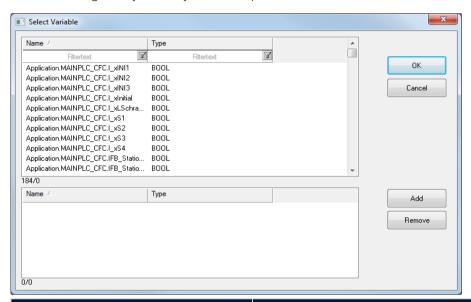

| Parameters | Description                                          |
|------------|------------------------------------------------------|
| Ok         | Create the selected symbols as variables in zenon.   |
| Cancel     | Cancel the import.                                   |
| Add        | Add the selected symbols to the selection list.      |
| Remove     | Remove the selected symbols from the selection list. |

#### VARIABLE MAPPING IN ZENON

When importing to zenon, the net address (station address) and a separator (dot) will be put in front of the variable name. The symbol name is the same name as the one used in the PLC program. For example:

Variable name: 0.PLC\_PRG.Timer1.IN

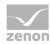

Symbol name: PLC\_PRG.Timer1.IN

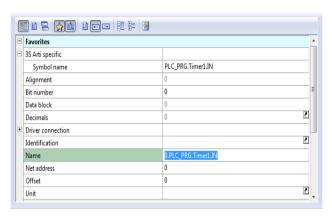

## 7.5 Communication details (Driver variables)

The driver kit implements a number of driver variables. This variables are part of the driver object type *Communication details*. These are divided into:

- Information
- Configuration
- Statistics and
- Error message

The definitions of the variables implemented in the driver kit are available in the import file **DRVVAR.DBF** and can be imported from there.

Path to file: %ProgramData%\COPA-DATA\zenon<Versionsnummer>\PredefinedVariables

**Note:** Variable names must be unique in zenon. If driver variables of the driver object type *Communication details* are to be imported from **DRVVAR.DBF** again, the variables that were imported beforehand must be renamed.

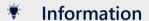

Not every driver supports all driver variables of the driver object type *Communication details*.

For example:

- ▶ Variables for modem information are only supported by modem-compatible drivers.
- Driver variables for the polling cycle are only available for pure polling drivers.
- ▶ Connection-related information such as **ErrorMSG** is only supported for drivers that only edit one connection at a a time.

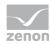

## **INFORMATION**

| Name from import                | Туре  | Offset | Description                           |
|---------------------------------|-------|--------|---------------------------------------|
| MainVersion                     | UINT  | 0      | Main version number of the driver.    |
| SubVersion                      | UINT  | 1      | Sub version number of the driver.     |
| BuildVersion                    | UINT  | 29     | Build version number of the driver.   |
| RTMajor                         | UINT  | 49     | zenon main version number             |
| RTMinor                         | UINT  | 50     | zenon sub version number              |
| RTSp                            | UINT  | 51     | zenon Service Pack number             |
| RTBuild                         | UINT  | 52     | zenon build number                    |
| LineStateIdle                   | BOOL  | 24.0   | TRUE, if the modem connection is idle |
| LineStateOffering               | BOOL  | 24.1   | TRUE, if a call is received           |
| LineStateAccepted               | BOOL  | 24.2   | The call is accepted                  |
| LineStateDialtone               | BOOL  | 24.3   | Dialtone recognized                   |
| LineStateDialing                | BOOL  | 24.4   | Dialing active                        |
| LineStateRingBack               | BOOL  | 24.5   | While establishing the connection     |
| LineStateBusy                   | BOOL  | 24.6   | Target station is busy                |
| LineStateSpecialInfo            | BOOL  | 24.7   | Special status information received   |
| LineStateConnected              | BOOL  | 24.8   | Connection established                |
| LineStateProceeding             | BOOL  | 24.9   | Dialing completed                     |
| LineStateOnHold                 | BOOL  | 24.10  | Connection in hold                    |
| LineStateConferenced            | BOOL  | 24.11  | Connection in conference mode.        |
| LineStateOnHoldPendConf         | BOOL  | 24.12  | Connection in hold for conference     |
| LineStateOnHoldPendTransfe<br>r | BOOL  | 24.13  | Connection in hold for transfer       |
| LineStateDisconnected           | BOOL  | 24.14  | Connection terminated.                |
| LineStateUnknow                 | BOOL  | 24.15  | Connection status unknown             |
| ModemStatus                     | UDINT | 24     | Current modem status                  |

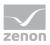

| Name from import | Туре   | Offset | Description                                                                                                    |
|------------------|--------|--------|----------------------------------------------------------------------------------------------------|
| TreiberStop      | BOOL   | 28     | Driver stopped                                                                                                    |
|                  |        |        | For <i>driver stop</i> , the variable has the value <i>TRUE</i> and an <b>OFF</b> bit. After the driver has started, the variable has the value <i>FALSE</i> and no <b>OFF</b> bit. |
| SimulRTState     | UDINT  | 60     | Informs the status of Runtime for driver simulation.                                                                                                    |
| ConnectionStates | STRING | 61     | Internal connection status of the driver to the PLC.                                                                                                    |
|                  |        |        | Connection statuses:                                                                                                    |
|                  |        |        | 0: Connection OK                                                                                                    |
|                  |        |        | 1: Connection failure                                                                                                    |
|                  |        |        | 2: Connection simulated                                                                                                    |
|                  |        |        | Formating:                                                                                                    |
|                  |        |        | <netzadresse>:<verbindungszustand>;;;</verbindungszustand></netzadresse>                                                                                                    |
|                  |        |        | A connection is only known after a variable has first signed in. In order for a connection to be contained in a string, a variable of this connection must be signed in once.       |
|                  |        |        | The status of a connection is only updated if a variable of the connection is signed in.  Otherwise there is no communication with the corresponding controller.                    |

# **CONFIGURATION**

| Name from import | Туре | Offset | Description                                                                                                    |
|------------------|------|--------|----------------------------------------------------------------------------------------------------|
| ReconnectInRead  | BOOL | 27     | If TRUE, the modem is automatically reconnected for reading                                                                                                    |
| ApplyCom         | BOOL | 36     | Apply changes in the settings of the serial interface. Writing to this variable immediately results in the method SrvDrvVarApplyCom being called (which currently has no further function). |

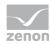

| Name from import | Туре   | Offset | Description                                                                                                    |
|------------------|--------|--------|----------------------------------------------------------------------------------------------------|
| ApplyModem       | BOOL   | 37     | Apply changes in the settings of the modem. Writing this variable immediately calls the method SrvDrvVarApplyModem. This closes the current connection and opens a new one according to the settings <b>PhoneNumberSet</b> and <b>ModemHwAdrSet</b> . |
| PhoneNumberSet   | STRING | 38     | Telephone number, that should be used                                                                                                    |
| ModemHwAdrSet    | DINT   | 39     | Hardware address for the telephone number                                                                                                    |
| GlobalUpdate     | UDINT  | 3      | Update time in milliseconds (ms).                                                                                                    |
| BGlobalUpdaten   | BOOL   | 4      | TRUE, if update time is global                                                                                                    |
| TreiberSimul     | BOOL   | 5      | TRUE, if driver in sin simulation mode                                                                                                    |
| TreiberProzab    | BOOL   | 6      | TRUE, if the variables update list should be kept in the memory                                                                                                    |
| ModemActive      | BOOL   | 7      | TRUE, if the modem is active for the driver                                                                                                    |
| Device           | STRING | 8      | Name of the serial interface or name of the modem                                                                                                    |
| ComPort          | UINT   | 9      | Number of the serial interface.                                                                                                    |
| Baudrate         | UDINT  | 10     | Baud rate of the serial interface.                                                                                                    |
| Parity           | SINT   | 11     | Parity of the serial interface                                                                                                    |
| ByteSize         | USINT  | 14     | Number of bits per character of the serial interface                                                                                                    |
|                  |        |        | Value = 0 if the driver cannot establish any serial connection.                                                                                                    |
| StopBit          | USINT  | 13     | Number of stop bits of the serial interface.                                                                                                    |
| Autoconnect      | BOOL   | 16     | TRUE, if the modem connection should be established automatically for reading/writing                                                                                                    |
| PhoneNumber      | STRING | 17     | Current telephone number                                                                                                    |
| ModemHwAdr       | DINT   | 21     | Hardware address of current telephone number                                                                                                    |

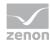

| Name from import | Туре  | Offset | Description                                                                    |
|------------------|-------|--------|--------------------------------------------------------------------------------|
| RxIdleTime       | UINT  | 18     | Modem is disconnected, if no data transfer occurs for this time in seconds (s) |
| WriteTimeout     | UDINT | 19     | Maximum write duration for a modem connection in milliseconds (ms).            |
| RingCountSet     | UDINT | 20     | Number of ringing tones before a call is accepted                              |
| ReCallIdleTime   | UINT  | 53     | Waiting time between calls in seconds (s).                                     |
| ConnectTimeout   | UINT  | 54     | Time in seconds (s) to establish a connection.                                 |

# **STATISTICS**

| Name from import    | Туре  | Offse<br>t | Description                                                                          |
|---------------------|-------|------------|--------------------------------------------------------------------------------------|
| MaxWriteTime        | UDINT | 31         | The longest time in milliseconds (ms) that is required for writing.                  |
| MinWriteTime        | UDINT | 32         | The shortest time in milliseconds (ms) that is required for writing.                 |
| MaxBlkReadTime      | UDINT | 40         | Longest time in milliseconds (ms) that is required to read a data block.             |
| MinBlkReadTime      | UDINT | 41         | Shortest time in milliseconds (ms) that is required to read a data block.            |
| WriteErrorCount     | UDINT | 33         | Number of writing errors                                                             |
| ReadSucceedCount    | UDINT | 35         | Number of successful reading attempts                                                |
| MaxCycleTime        | UDINT | 22         | Longest time in milliseconds (ms) required to read all requested data.               |
| MinCycleTime        | UDINT | 23         | Shortest time in milliseconds (ms) required to read all requested data.              |
| WriteCount          | UDINT | 26         | Number of writing attempts                                                           |
| ReadErrorCount      | UDINT | 34         | Number of reading errors                                                             |
| MaxUpdateTimeNormal | UDINT | 56         | Time since the last update of the priority group <b>Normal</b> in milliseconds (ms). |

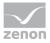

| Name from import     | Туре  | Offse<br>t | Description                                                                           |
|----------------------|-------|------------|---------------------------------------------------------------------------------------|
| MaxUpdateTimeHigher  | UDINT | 57         | Time since the last update of the priority group <b>Higher</b> in milliseconds (ms).  |
| MaxUpdateTimeHigh    | UDINT | 58         | Time since the last update of the priority group <b>High</b> in milliseconds (ms).    |
| MaxUpdateTimeHighest | UDINT | 59         | Time since the last update of the priority group <b>Highest</b> in milliseconds (ms). |
| PokeFinish           | BOOL  | 55         | Goes to 1 for a query, if all current pokes were executed                             |

# **ERROR MESSAGE**

| Name from import  | Туре   | Offse<br>t | Description                                                     |
|-------------------|--------|------------|-----------------------------------------------------------------|
| ErrorTimeDW       | UDINT  | 2          | Time (in seconds since 1.1.1970), when the last error occurred. |
| ErrorTimeS        | STRING | 2          | Time (in seconds since 1.1.1970), when the last error occurred. |
| RdErrPrimObj      | UDINT  | 42         | Number of the PrimObject, when the last reading error occurred. |
| RdErrStationsName | STRING | 43         | Name of the station, when the last reading error occurred.      |
| RdErrBlockCount   | UINT   | 44         | Number of blocks to read when the last reading error occurred.  |
| RdErrHwAdresse    | DINT   | 45         | Hardware address when the last reading error occurred.          |
| RdErrDatablockNo  | UDINT  | 46         | Block number when the last reading error occurred.              |
| RdErrMarkerNo     | UDINT  | 47         | Marker number when the last reading error occurred.             |
| RdErrSize         | UDINT  | 48         | Block size when the last reading error occurred.                |
| DrvError          | USINT  | 25         | Error message as number                                         |
| DrvErrorMsg       | STRING | 30         | Error message as text                                           |
| ErrorFile         | STRING | 15         | Name of error log file                                          |

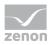

# 8 Driver-specific functions

The driver supports the following functions:

## **EXTENDED ERROR FILE**

No

### **SERIAL LOGGING**

No

### **BLOCKWRITE**

Yes

#### **REDUNDANCY**

Yes

#### **RDA**

No

## **REAL TIME STAMPING**

No

### **BROWSING**

Yes

## **INI ENTRIES**

#### **ZENON6.INI**

None

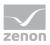

#### **PROJECT.INI**

None

#### **WINCE**

Yes

# 9 Driver command function

The zenon **Driver commands** function is to influence drivers using zenon. You can do the following with a driver command:

- Start
- Stop
- ▶ Shift a certain driver mode
- Instigate certain actions

**Note:** This chapter describes standard functions that are valid for most zenon drivers. Not all functions described here are available for every driver. For example, a driver that does not, according to the data sheet, support a modem connection also does not have any modem functions.

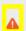

### **Attention**

The zenon **Driver commands** function is not identical to driver commands that can be executed in the Runtime with Energy drivers!

#### **CONFIGURATION OF THE FUNCTION**

Configuration is carried out using the **Driver commands** function. To configure the function:

1. Create a new function in the zenon Editor.

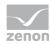

The dialog for selecting a function is opened

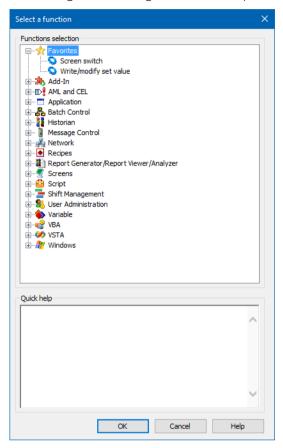

- 2. Navigate to the node Variable.
- 3. Select the **Driver commands** entry.

The dialog for configuration is opened

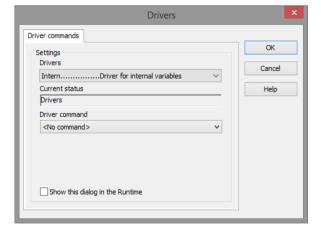

- 4. Select the desired driver and the required command.
- 5. Close the dialog by clicking on **OK** and ensure that the function is executed in the Runtime. Heed the notices in the **Driver command function in the network** section.

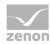

#### **DRIVER COMMAND DIALOG**

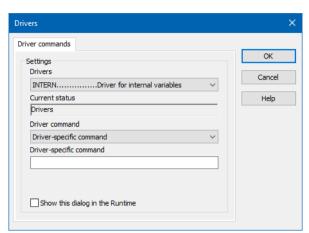

| Option                          | Description                                                                                                    |
|---------------------------------|----------------------------------------------------------------------------------------------------|
| Driver                          | Selection of the driver from the drop-down list. It contains all drivers loaded in the project.                                                                                          |
| Current condition               | Fixed entry that is set by the system.  Has no function in the current version.                                                                                                    |
| Driver command                  | Selection of the desired driver command from a drop-down list.                                                                                                    |
|                                 | For details on the configurable driver commands, see the available driver commands section.                                                                                              |
| Driver-specific command         | Entry of a command specific to the selected driver.                                                                                                    |
|                                 | <b>Note:</b> Only available if, for the <b>driver command</b> option, the <i>driver-specific command</i> has been selected.                                                              |
| Show this dialog in the Runtime | Configuration of whether the configuration can be changed in the Runtime:                                                                                                    |
|                                 | <ul> <li>Active: This dialog is opened in the Runtime<br/>before executing the function. The configuration<br/>can thus still be changed in the Runtime before<br/>execution.</li> </ul> |
|                                 | Inactive: The Editor configuration is applied in the Runtime when executing the function.                                                                                                |
|                                 | Default: inactive                                                                                                    |

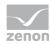

### **CLOSE DIALOG**

| Options | Description                                 |
|---------|---------------------------------------------|
| ОК      | Applies settings and closes the dialog.     |
| Cancel  | Discards all changes and closes the dialog. |
| Help    | Opens online help.                          |

### **AVAILABLE DRIVER COMMANDS**

These driver commands are available - depending on the selected driver:

| Driver command                    | Description                                                                                                    |
|-----------------------------------|----------------------------------------------------------------------------------------------------|
| <no command=""></no>              | No command is sent. A command that already exists can thus be removed from a configured function.                                                                                        |
| Start driver (online mode)        | Driver is reinitialized and started.  Note: If the driver has already been started, it must be stopped. Only then can the driver be re-initialized and started.                          |
| Stop driver (offline mode)        | Driver is stopped. No new data is accepted.                                                                                                    |
|                                   | <b>Note:</b> If the driver is in offline mode, all variables that were created for this driver receive the status <i>switched off</i> ( <i>OFF</i> ; Bit <i>20</i> ).                    |
| Driver in simulation mode         | Driver is set into simulation mode.  The values of all variables of the driver are simulated by the driver. No values from the connected hardware (e.g. PLC, bus system,) are displayed. |
| Driver in hardware mode           | Driver is set into hardware mode. For the variables of the driver the values from the connected hardware (e.g. PLC, bus system,) are displayed.                                          |
| Driver-specific command           | Entry of a driver-specific command. Opens input field in order to enter a command.                                                                                                    |
| Activate driver write set value   | Write set value to a driver is possible.                                                                                                    |
| Deactivate driver write set value | Write set value to a driver is prohibited.                                                                                                    |
| Establish connection with modem   | Establish connection (for modem drivers)                                                                                                    |

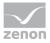

| Driver command                       | Description                                                                                                    |
|--------------------------------------|----------------------------------------------------------------------------------------------------|
|                                      | Opens the input fields for the hardware address and for the telephone number.                                                                                                    |
| Disconnect from modem                | Terminate connection (for modem drivers)                                                                                                    |
| Driver in counting simulation mode   | Driver is set into counting simulation mode. All values are initialized with 0 and incremented in the set update time by 1 each time up to the maximum value and then start at 0 again.  |
| Driver in static simulation mode     | No communication to the controller is established. All values are initialized with 0.                                                                                                    |
| Driver in programmed simulation mode | The values are calculated by a freely-programmable simulation project. The simulation project is created with the help of the zenon Logic Workbench and runs in the zenon Logic Runtime. |

#### DRIVER COMMAND FUNCTION IN THE NETWORK

If the computer on which the **Driver commands** function is executed is part of the zenon network, further actions are also carried out:

- A special network command is sent from the computer to the project server. It then executes the desired action on its driver.
- In addition, the Server sends the same driver command to the project standby. The standby also carries out the action on its driver.

This makes sure that Server and Standby are synchronized. This only works if the Server and the Standby both have a working and independent connection to the hardware.

# 10 Error analysis

Should there be communication problems, this chapter will assist you in finding out the error.

# 10.1 Analysis tool

All zenon modules such as Editor, Runtime, drivers, etc. write messages to a joint log file. To display them correctly and clearly, use the Diagnosis Viewer (main.chm::/12464.htm) program that was also installed with zenon. You can find it under **Start/All programs/zenon/Tools 8.10 -> Diagviewer.** 

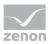

zenon driver log all errors in the LOG files.LOG files are text files with a special structure. The default folder for the LOG files is subfolder **LOG** in the folder **ProgramData**. For example:

#### %ProgramData%\COPA-DATA\LOG.

**Attention:** With the default settings, a driver only logs error information. With the Diagnosis Viewer you can enhance the diagnosis level for most of the drivers to "Debug" and "Deep Debug". With this the driver also logs all other important tasks and events.

In the Diagnosis Viewer you can also:

- ▶ Follow newly-created entries in real time
- customize the logging settings
- change the folder in which the LOG files are saved

#### Note:

- 1. The Diagnosis Viewer displays all entries in UTC (coordinated world time) and not in local time.
- The Diagnosis Viewer does not display all columns of a LOG file per default. To display more columns activate property Add all columns with entry in the context menu of the column header.
- 3. If you only use **Error-Logging**, the problem description is in the column **Error text**. For other diagnosis level the description is in the column **General text**.
- 4. For communication problems many drivers also log error numbers which the PLC assigns to them. They are displayed in **Error text** or **Error code** or **Driver error parameter** (1 and 2). Hints on the meaning of error codes can be found in the driver documentation and the protocol/PLC description.
- 5. At the end of your test set back the diagnosis level from **Debug** or **Deep Debug**. At **Debug** and **Deep Debug** there are a great deal of data for logging which are saved to the hard drive and which can influence your system performance. They are still logged even after you close the Diagnosis Viewer.

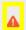

#### **Attention**

In Windows CE errors are not logged per default due to performance reasons.

You can find further information on the Diagnosis Viewer in the Diagnose Viewer (main.chm::/12464.htm) manual.

## 10.2 Error numbers

| Error code | Description        |
|------------|--------------------|
| -1         | Common ARTI error. |

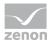

| Error code | Description                                                                                  |
|------------|----------------------------------------------------------------------------------------------|
| -101       | The type of protocol is not supported.                                                       |
| -102       | The communication channel is not valid or open.                                              |
| -103       | A channel with the specified parameters is already open.                                     |
| -104       | The wrong type of message was received.                                                      |
| -105       | There was not any message received.                                                          |
| -106       | There was not enough data for this message type received.                                    |
| -201       | There is too much data in the send queue.                                                    |
| -202       | There is too much data in the receive queue.                                                 |
| -203       | Only in the synchronous mode if last service has not finished yet.                           |
| -301       | Common communication error in the system –dependent level.                                   |
| -401       | There wasn't such a file on the target or it could not be opened.                            |
| -402       | The file data doesn't fit completely in the provided buffer.                                 |
| -501       | A strictly necessary function parameter is NULL or invalid.                                  |
| -502       | The maximum number of open channels is exceeded.                                             |
| -503       | There is no SDD assigned to the channel.                                                     |
| -504       | There is no type table assigned to the SDD.                                                  |
| -505       | The end of symbol table is reached.                                                          |
| -506       | There is no symbol with that name found in the SDD.                                          |
| -507       | The data stream for reading the variables is bigger than the target's buffer.                |
| -508       | The data stream for writing the variables in the VarList is bigger than the target's buffer. |
| -509       | Another VarList is still active with reading / writing its values.                           |
| -510       | Writing various VarList blocks is not supported.                                             |
| -511       | The variable's swap size doesn't fit with the number of bytes                                |

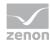

| Error code | Description                                                                |
|------------|----------------------------------------------------------------------------|
|            | to be written                                                              |
| -512       | Error in parsing the symbol file.                                          |
| -513       | There is a new project on the runtime system so symbols data have changed. |
| -514       | Error in sorting the symbol file.                                          |
| -515       | There is no project downloaded to the runtime system.                      |

# 10.3 Check list

- ▶ Have you analyzed the error text file (which errors did occur)?
- ▶ Is the option "Send symbol file" activated? See the general target system settings for that.
- Can you reach the remote station in the network (ping)?
- Send the zenon project to support@copadata.com